# Quick-Start Guide

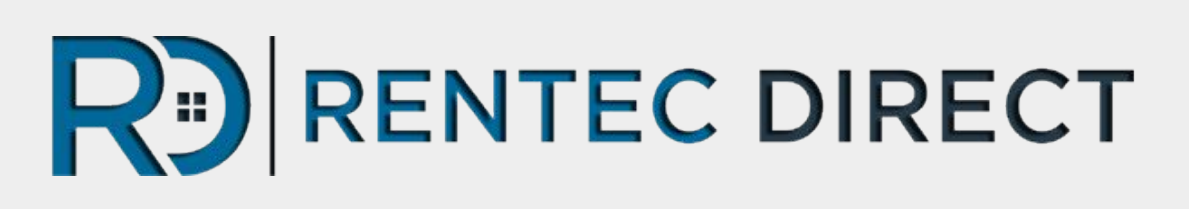

# Learning The Basics

Your go to guide for getting up and running with your new Rentec Direct program today, including:

- How To Get Help
- Importing Data
- Setting Accounting & Program Defaults
- Adding Properties & Tenants
- Adding Bank Accounts
- Adding Owners & Vendors
- Posting Income & Expenses

# Quick-Start Guide

### Welcome to Rentec Direct!

It is very easy to set-up your new account and start managing your rental business in your new platform.

**Make sure to follow these recommended steps in order**. This will help you achieve optimal results in as few steps as possible.

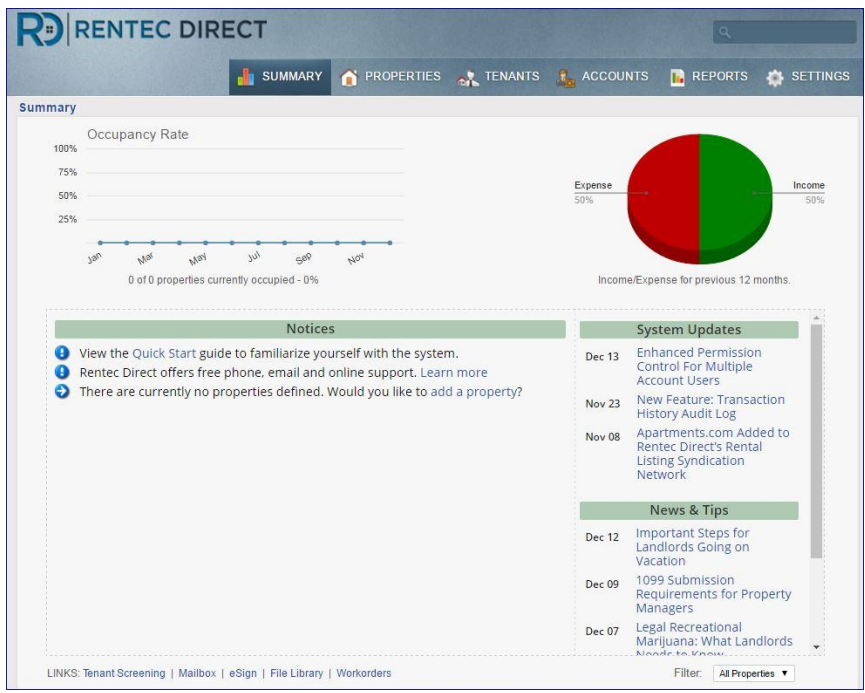

Need Help? Your Client Success Team is here to answer questions:

800-881-5139 or [support@rentecdirect.com](mailto:support@rentecdirect.com) **Monday - Friday, 6am - 5pm, Pacific**

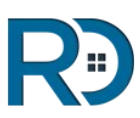

## Let's Get Started

### Navigation Tips

● Click on the **"Knowledge Base"** link at the bottom of your screen to access the online manual, full of helpful How-To articles and videos.

● The **"Need Help"** button in the top right of screen allows you to ask a question and review search results from our [Knowledge Base](http://support.rentecdirect.com/knowledgebase/) or submit a question to the Client Success Team.

**• If you see a blue "?"** in the program, click it for useful advice.

● The **pencil/paper icon** is the EDIT icon throughout the program.

● **Right-Click** on any property or tenant to access a shortcut menu to edit, post payment, send an email, take notes, update leases or move-out.

● To open up **transaction details for ledgers**, click on the balance displayed in each tab.

● The **Notices that populate the Summary Page** are program generated based on your rental portfolio activity. You will see notices for maintenance requests, rental applications, pending documents, bank deposit options, lease expirations and delinquencies.

● **Blue text** throughout your program is an indicator of a clickable field that re-directs to a subject/task.

● **The Universal Search Tool** is located in each tab in the upper right corner and is used for searching across the platform.

• Each tab offers a Search Filter on the left side of your screen for quick searches within that tab.

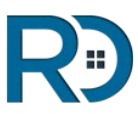

## Step-by-Step Instructions

#### Follow the links for more detailed instructions.

While it is not necessary to complete all fields when adding Properties, Tenants, Owners, Managers and Vendors, **entering each in the order below and using as many details as possible is recommended.**

- 1. **[Data Import](http://support.rentecdirect.com/knowledgebase/articles/194521-data-import)** is easy! Both free and custom options available.
- 2. **[Review All Settings](http://support.rentecdirect.com/knowledgebase/articles/356215-the-settings-tab)** in the Settings Tab and pay special attention to your Accounting & Program Defaults.
- 3. **[Add Bank Accounts](http://support.rentecdirect.com/knowledgebase/articles/357401-how-to-add-bank-accounts)** through the Accounts Tab. To enter a starting balance, click on the Accounts Tab, click on the balance for the Bank Account, and select the "UPDATE BALANCE" button in the upper left.
- 4. **[Add Owners](http://support.rentecdirect.com/knowledgebase/articles/357628-how-to-add-owners)** (PM Version) through the Accounts Tab
- 5. **[Add Sub-Users](http://support.rentecdirect.com/knowledgebase/articles/212560-manage-user-login-accounts)** through the Settings Tab/Manage Users
- 6. **[Add A Property](http://support.rentecdirect.com/knowledgebase/articles/363325-how-to-add-properties)** through the Property Tab by clicking on the "Add a Property" button. Link in Bank Accounts, Owners and Property Managers, as well as define your **Management Fee** structure here.
- 7. **[Add a Tenant](http://support.rentecdirect.com/knowledgebase/articles/194166-how-to-add-tenants)** through the Property tab by clicking on the "Place New Tenant" link. Notice that you are able to list an original move-in date and a different "begin charges on" date. The date you list as "begin charges on" will generate historical rent charges from that date forward. Once you have moved your tenant in, you will be able to post any necessary historical rent payments.

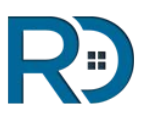

## First Transactions

#### Posting Income & Expenses

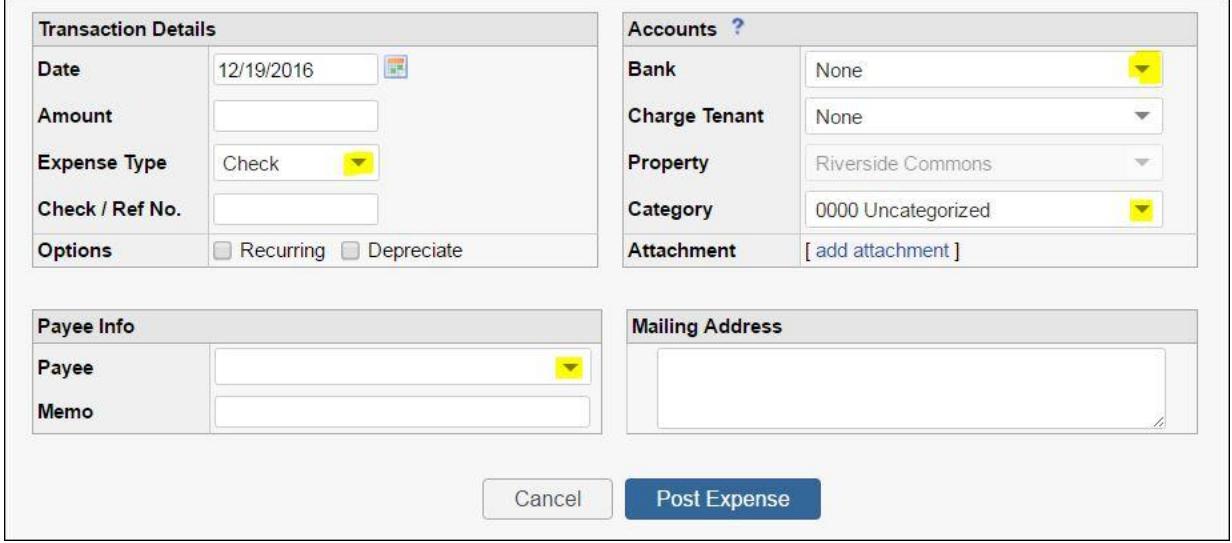

● **[Add Vendors & Payees](http://support.rentecdirect.com/knowledgebase/articles/363300-how-to-add-vendors-and-payees)** through the Settings Tab or on-the-fly, when posting a transaction by simply typing their name in the Payee field.

● **[To post an Income or Expense transaction](http://support.rentecdirect.com/knowledgebase/articles/194461-posting-an-income-or-expense-transaction),** use the red **\$** or green **\$** buttons, located in the far right column, in the Property, Tenant or Accounts Tabs. Be sure to post the transaction in the correct Tab. \*\*To create meaningful financial reports based off of posted transactions, create your own custom Income & Expense categories under the Settings Tab.

● **[Post Tenant Rent Payments](http://support.rentecdirect.com/knowledgebase/articles/447658-receiving-a-payment)** through the Tenant Tab by clicking on the green **\$** button as well as directly through a Tenant's ledger by clicking the "**\$ Post Income**" button.

● **[Post Tenant Security Deposit Payments](http://support.rentecdirect.com/knowledgebase/articles/344354-tenant-deposits)** through the Tenant Tab by first clicking on the Tenant ledger balance and then clicking the "**On Deposit: 0.00**" button.

.

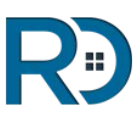

### Congratulations!

You have learned the basic steps to begin using your Rentec Direct account.

You are ready to delve into the more detailed aspects of the program with the *[Beyond the Basics - Advanced Features](https://www.rentecdirect.com/blog/wp-content/uploads/2017/03/2.0-Beyond-the-Basics-Guide-Rentec-Direct.pdf) [Guide](https://www.rentecdirect.com/blog/wp-content/uploads/2017/03/2.0-Beyond-the-Basics-Guide-Rentec-Direct.pdf).* 

Click on the image below to learn more.

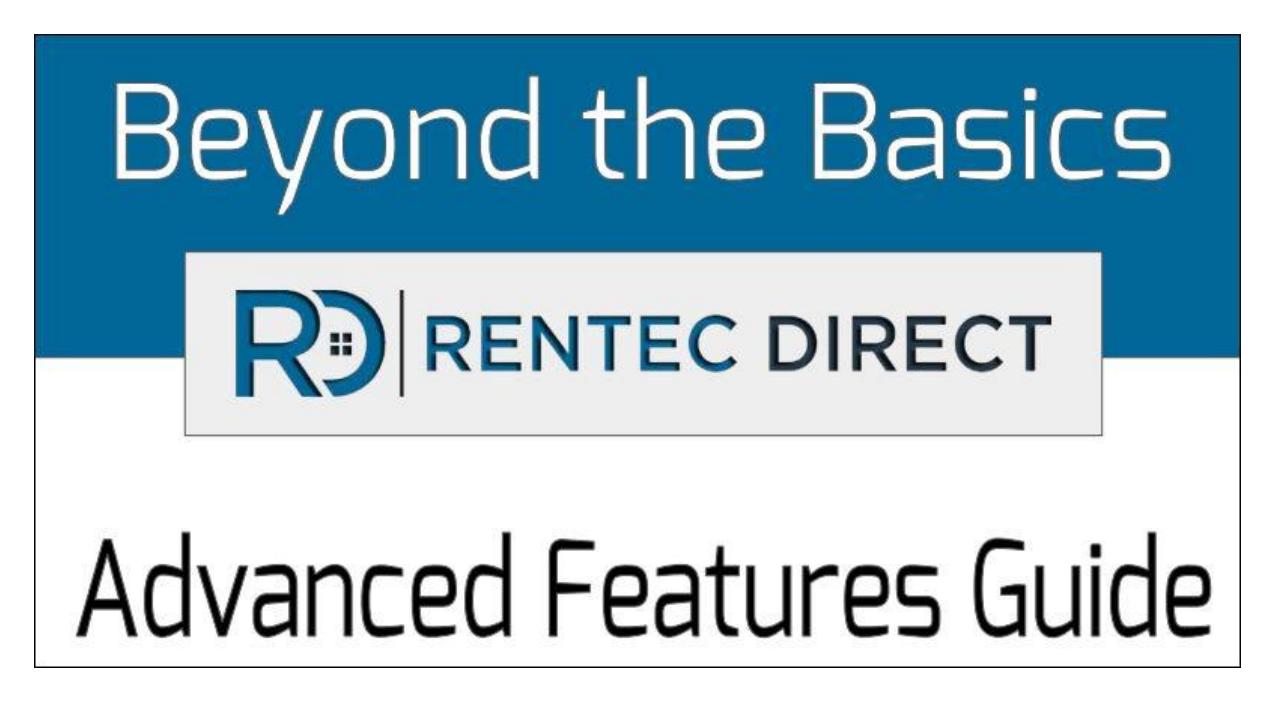

**Need Help? Your Client Success Team is here for you.**

**1-800-881-5139 or support@rentecdirect.com**

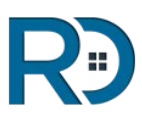